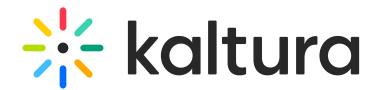

## Create a channel

This article is designated for all users.

## Who can create a channel?

Organizational group managers or anyone authorized by the organization to create channels in MediaSpace can create a channel on the MediaSpace site and manually select the channel's settings and member permissions. See the Kaltura MediaSpace Channels and Permissions Planning Guide for more information.

## Create a channel

- 1. Choose **Channel** from the **+Create** menu.
- 2. Go to step 3 below.

## OR

- 1. Choose **My Channels** from the user menu .
- 2. On the **My Channels** page, click +**Create Channel**.
- 3. Under the **Details** tab on the **Create a New Channel** page, enter values for:
	- **Name** Enter the name for the Channels page. The channel name is limited to 60 characters.
- **Description** Enter a summary of the channel content to display on the My Channels page.
- **Tags** Enter a descriptive tag(s) to use in searches.
- 4. Choose the **Privacy** settings for the channel.
	- **Open** All logged-in users can view and contribute content (contribution isn't allowed for viewer-role users).
	- **Restricted** All logged-in users can view content and only channel members can contribute content.
	- **Private** Only channel members can view and contribute content.
	- **Shared Repository** Only channel members can view and contribute content. Content can be published to other channels according to publishing entitlements.
	- **Public, Restricted** Anyone can view the content (including anonymous, not

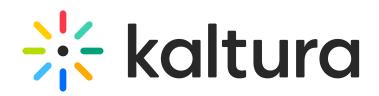

logged-in users). Only channel members can contribute content according to their entitlements.

- **Public, Open** Anyone can view the content (including anonymous, not logged-in users) and all logged-in users can contribute content.
- 5. Choose the **Options** settings for the channel.
	- **Moderate content** Select this option if you want to approve media before it gets published. (Media won't appear in the channel until approved by the channel manager.)

**▲** The Moderation feature is under development for the new Theming UI, and will be available very soon.

- **Enable comments in channels -** If enabled, Comments are displayed when the media item is accessed through a channel. To manage comments that are made via the media page, see Disable comments and Close Discussion.
- **Enable subscription to channel -** Select this option to let users subscribe to your channel and get an email notification for new items.
- **Enable Newrow Live Room** Select this option to enable Kaltura Meetings.

6. **Categories** – Depending on your entitlements, choose the galleries that this channel will be associated with. For example, these are the gallery options of this MediaSpace site.

7. Click **Save**. A message appears saying your information was saved.

Next up! Learn how to Edit your Channel.

[template("cat-subscribe")]